## **PROCESSING STUDENT ACCOUNTS**  Viewing and Printing NU Reports

**In this lesson you will learn the processes for:** 

Viewing and Printing the NU All Transactions and NU Term Transactions Reports……Section 1, Page 1

Viewing and Printing the NU Accounting Summary Report……………………………..Section 2, Page 5

# Step by Step Guide

## **Viewing and Printing the NU All Transactions and NU Term Transactions Reports**

**1**. Navigate to: **NU Student Financials> NU Reports.** A list of NU Reports appears on your page. A list of available reports and their definitions is as follows:

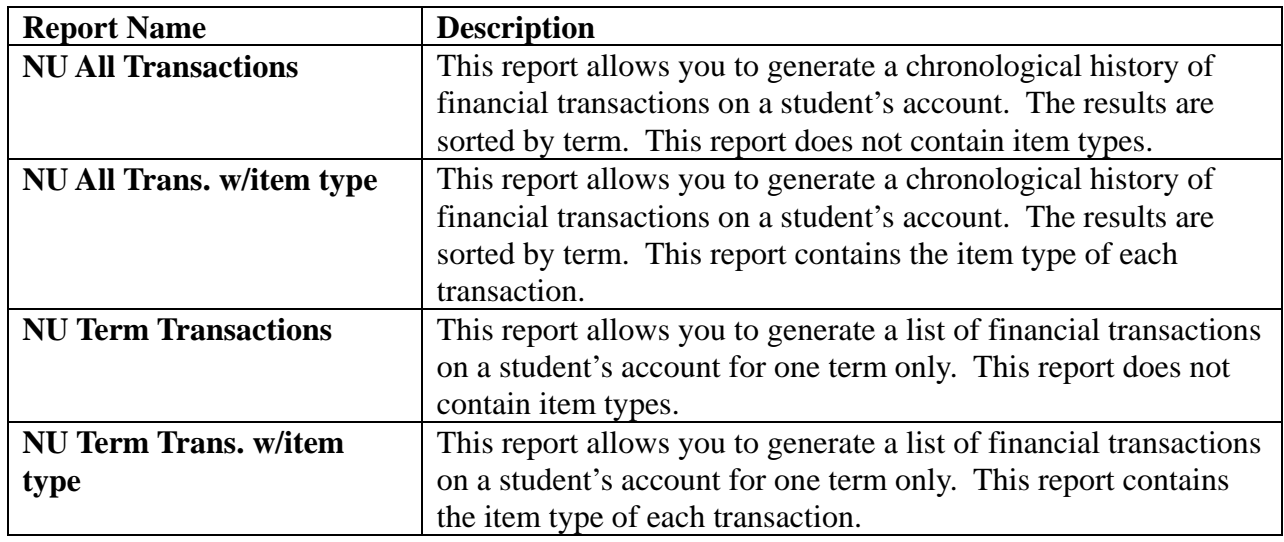

**Note**: If this is your first time to access a report you will established a Run Control ID in Step #2.

- **2. From the NU Reports menu, select a report (for our exercise we will select NU All Trans. w/Item Type).** Depending on whether you have run this report before there are three scenarios (a, b or c):
	- **a.** You have run this report before and have only one Run Control ID: You will go right into the **Required Parameters** page; continue with Step #3.
	- **b. You have run this report before and have more than one Run Control ID:** 
		- **i.** Click  $\frac{Search}{real}$  to see a list of your Run Control IDs.
		- **ii. Choose a Run Control ID by clicking on the link.** The **Required Parameters** page displays; continue with Step #3.
	- **c. This is your first time to run this report and you will add a Run Control ID:** 
		- **i. Click on the Add a New Value tab;** an empty Run Control ID field displays.

**Note: Your Run Control ID** can be any number you choose. It will be unique to you. An example would be the last 4 digits of your phone number.

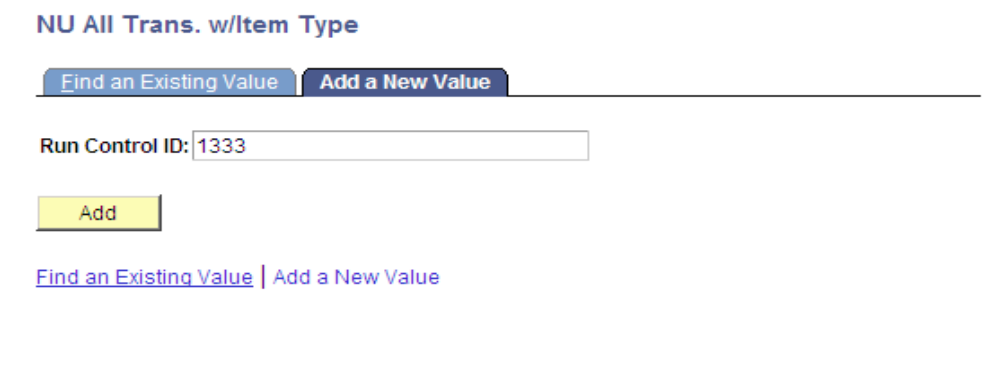

**ii.** Enter a Run Control ID and click  $\begin{bmatrix} \begin{array}{c} \begin{array}{c} \begin{array}{c} \end{array} \end{array} & \begin{array}{c} \end{array} & \end{bmatrix} \end{bmatrix}$ 

The **Required Parameters** page displays; continue with Step #3.

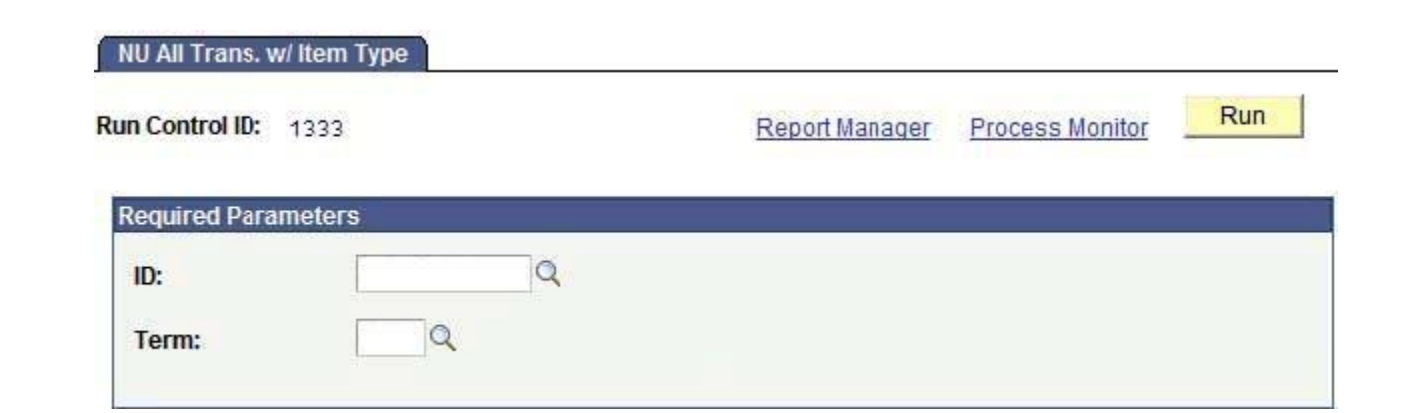

**Note: Required Parameters (ID and Term)** are blank on the initial use; otherwise the values default from the previous run of this report.

#### **Required Parameters:**

- **3. Enter the ID (EmplID) of the student for whom you want to run the report. If you don't know the**  student's EmplID, click on the magnifying glass **Q** icon. A Lookup ID page appears where you can enter the student's first and last name in the Name fields to search for the student.
- **4. Enter the appropriate Term code in the Term field or select it by using the magnifying glass**  $\boxed{Q}$  **icon to the right of the field.**

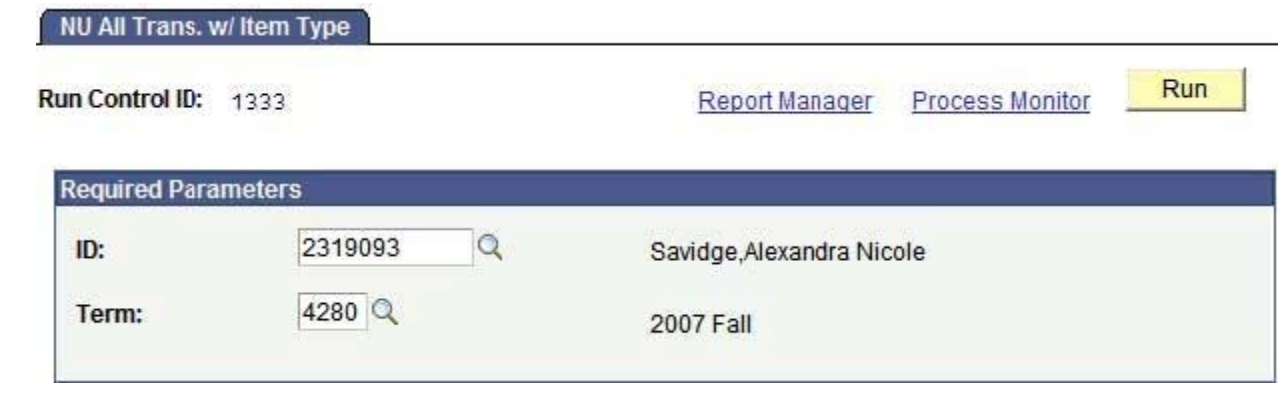

**5. Press the <u>Run</u> button.** The Process Scheduler Request page appears.

#### **Process Scheduler Request**

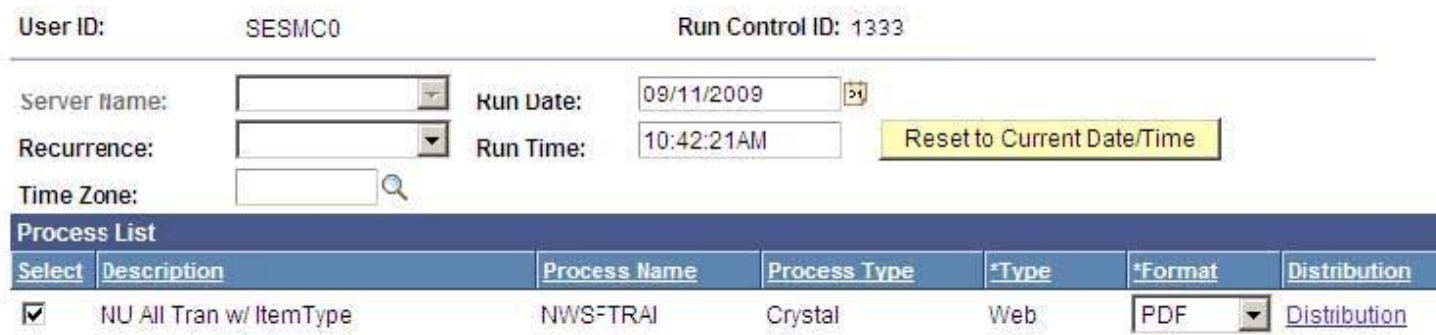

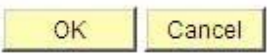

#### **6. Make sure the following criteria are selected.**

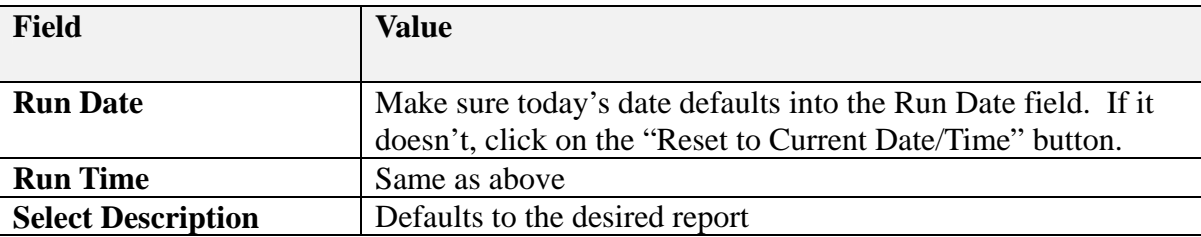

**7. Click ... Click ... The NU All Trans.** w/ Item Type page appears.

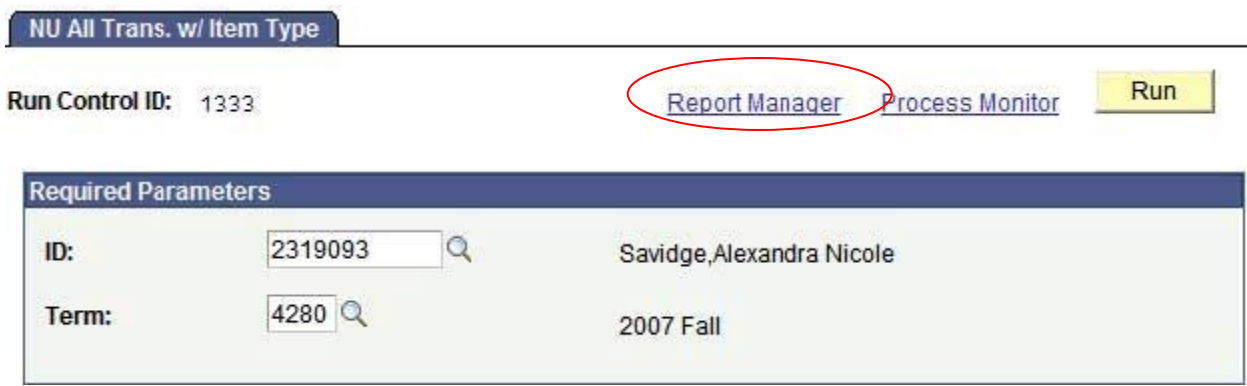

- **8. Click on the Report Manager link**. The Report page appears.
- **9.** Select the criteria you wish to search on and click on the **Reflume Refluen** button. When the report is finished running successfully, the details column will display a **Details** link.

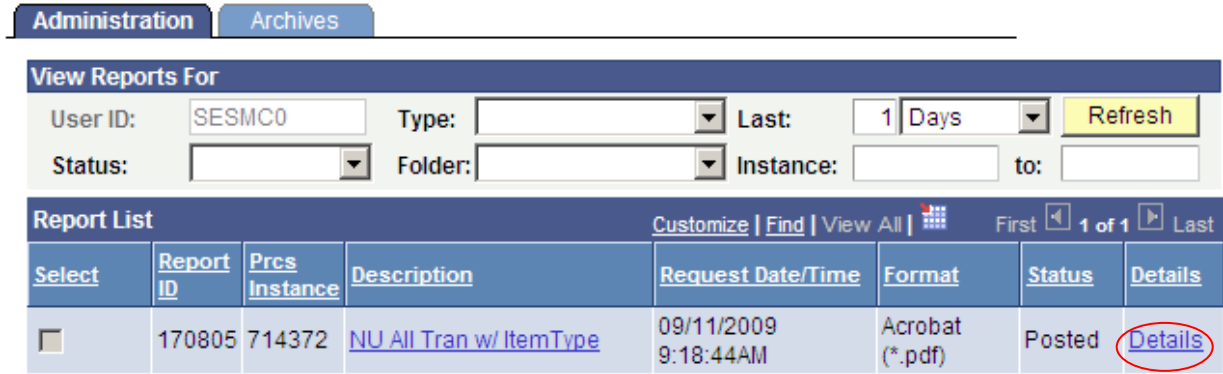

#### **10. Click on the Details link.** The Report Detail page appears.

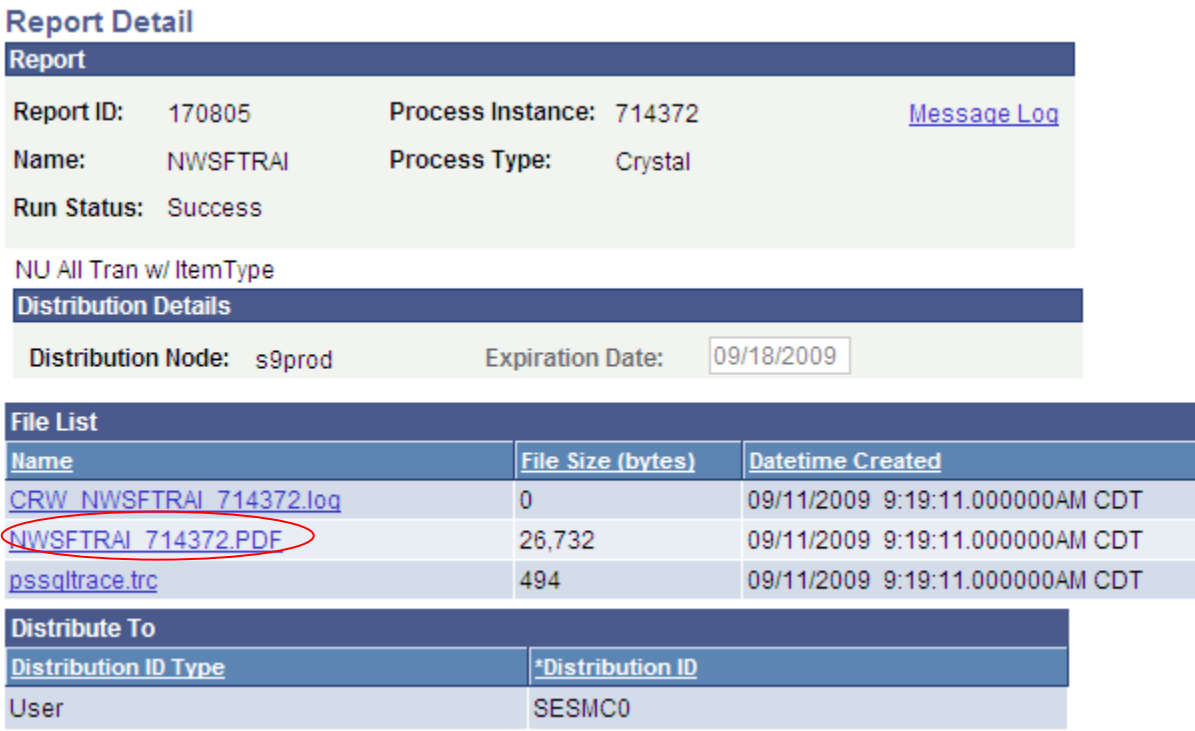

11. Click on the **NWSFTRAI xxxxx.PDF** link. The results of your NU Accounting Summary report appear as a PDF document.

**12.** If you wish to print the report, press the print  $\overline{\mathcal{B}}$  icon.

## **Viewing and Printing the NU Accounting Summary Report**

**1.** Navigate to: **NU Student Financials> NU Reports.** A list of NU Reports appears on your page.

**Note**: If this is the first time you have accessed a report you will established a Run Control ID in Step #2.

- **2. From the NU Reports menu, select a report (for our exercise we will select NU Accounting summary).** Depending on whether you have run this report before there are three scenarios (a, b, or c):
	- **a. You have run this report before and have only one Run Control ID:** You will go right into the **NU Accounting Summary** page; continue with Step #3.
	- **b. You have run this report before and have more than one Run Control ID:** 
		- **i.** Click  $\frac{Search}{Beta}$  to see a list of your Run Control IDs.
		- **ii. Choose a Run Control ID by clicking on the link.** The **NU Accounting Summary** page appears; continue with Step #3.
	- **c. This is your first time to run this report and you will add a Run Control ID:** 
		- **i. Click on the Add a New Value tab;** an empty Run Control ID field displays**.**

**Note: Your Run Control ID** can be any number you choose. It will be unique to you. An example would be the last 4 digits of your phone number.

**ii. Enter a Run Control ID and click**  $\frac{\text{Add}}{\text{Add}}$ 

#### **NU Accounting Summary**

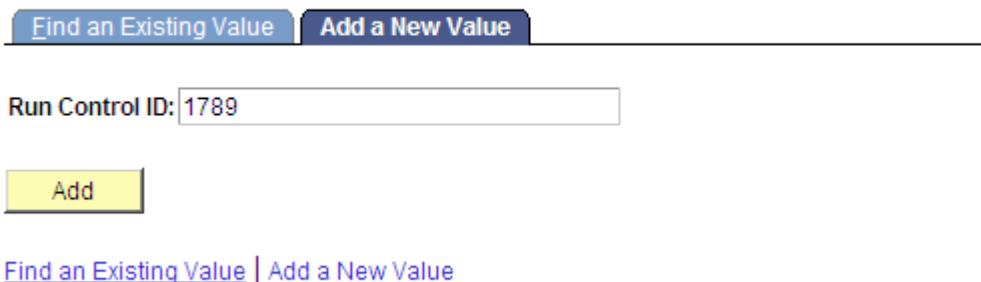

The **NU Accounting Summary** page displays; continue with Step #3.

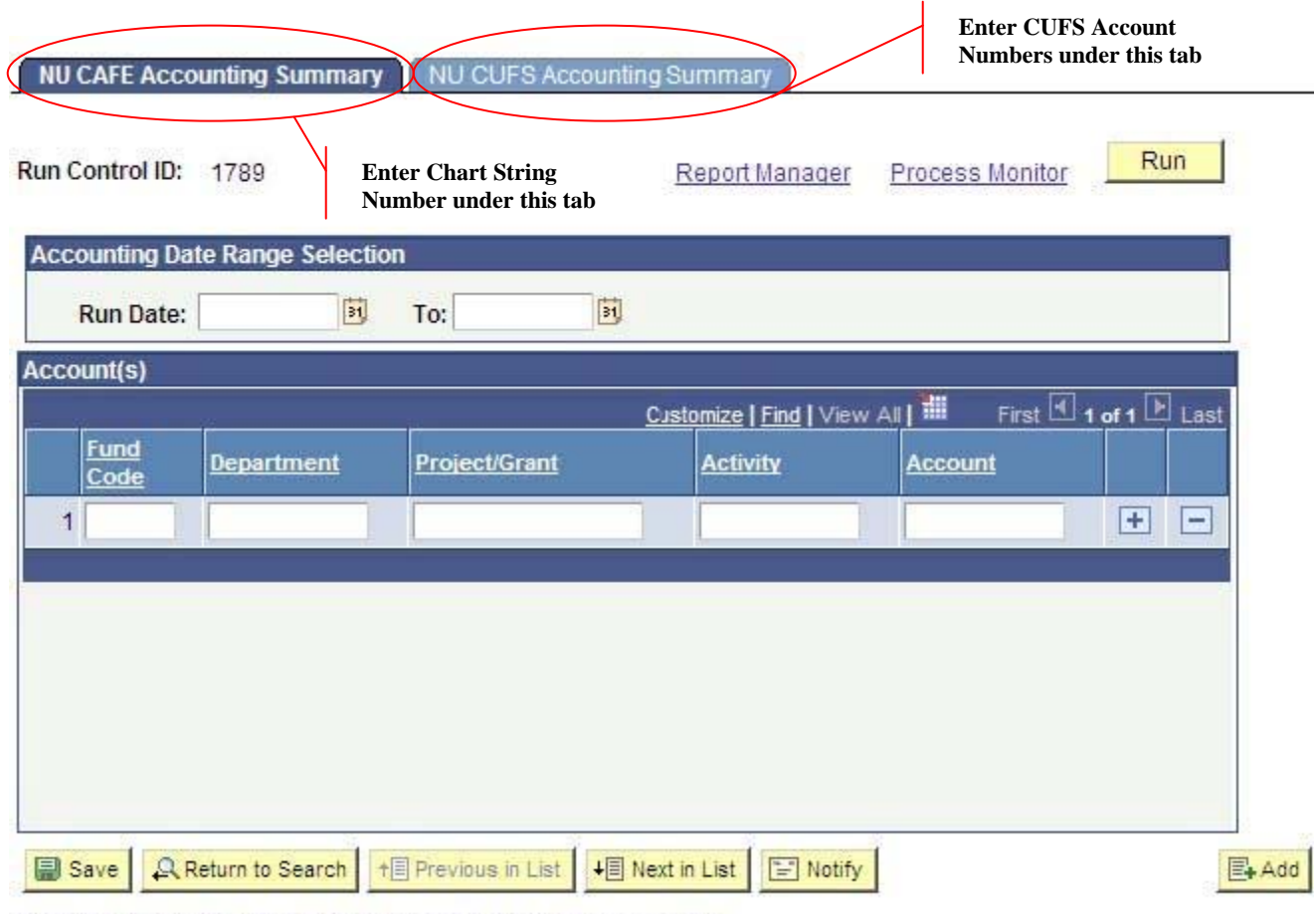

NU CAFE Accounting Summary | NU CUFS Accounting Summary

**Note: NU Accounting Summary fields (Accounting Date Range and Account(s))** are blank on the initial use; otherwise the values default from the previous run of this report.

**3.** You will see two tabs. The first tab is the **NU CAFÉ Accounting Summary tab.** The second tab is the **NU CUFS Accounting Summary** tab. Please refer to the table below to determine which tab to use for your report.

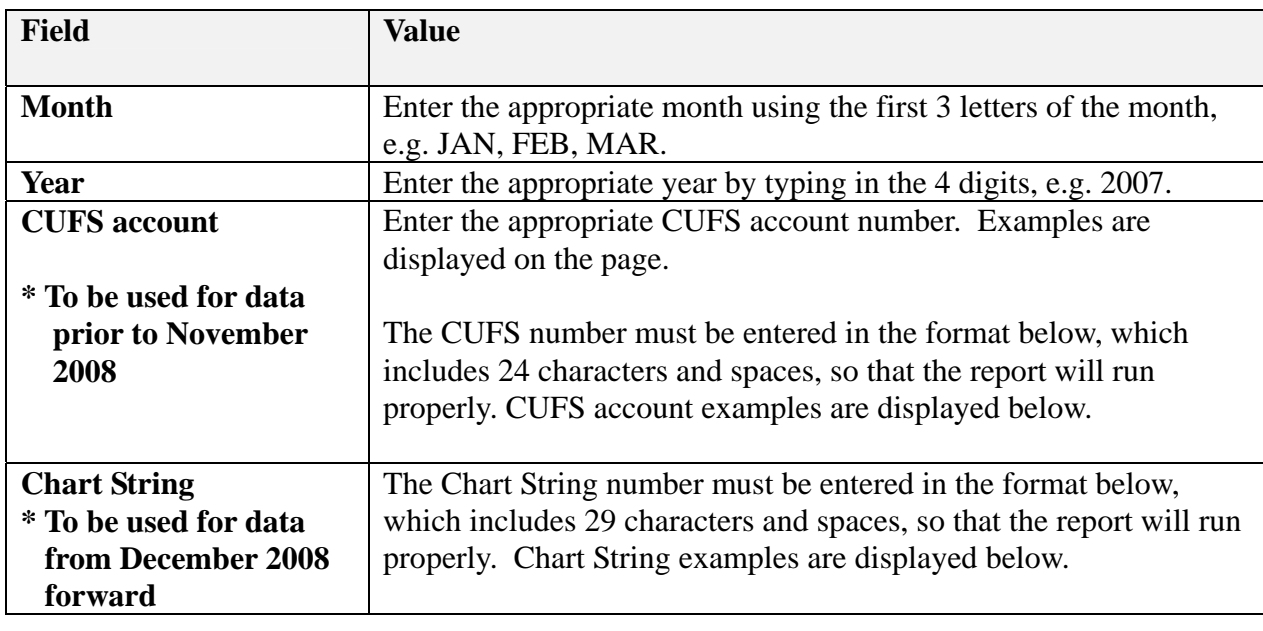

#### **Enter the following values:**

**CUFS** accounts without SubOrg must contain an equal amount of spaces – a missing space will not find any data to report:

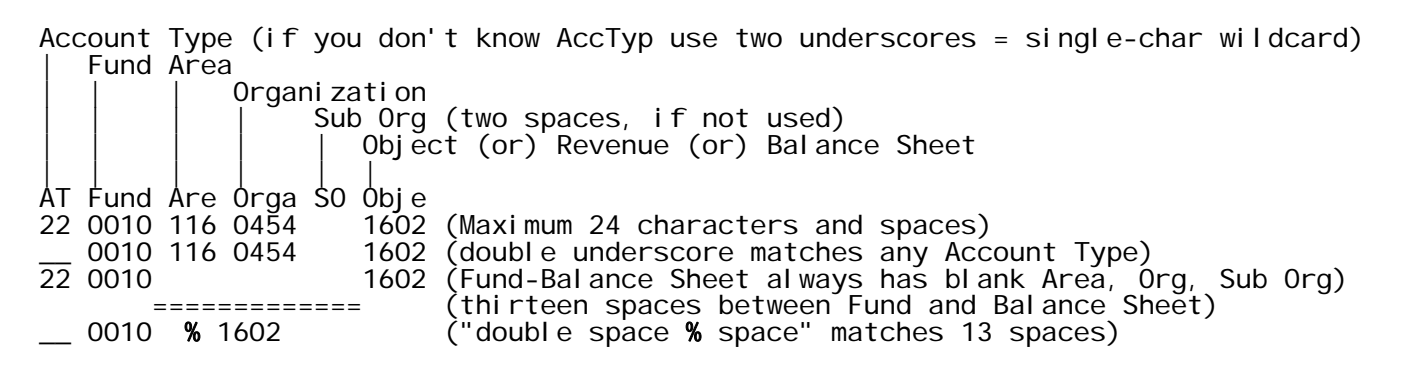

Note: if you insert a % character after the Organization number instead of specifying an Object code, the report will return all Objects for the account. For example, the CUFS number given above would be typed in as: 22 0010 116 0454% .

**CUFS** accounts without an Area, Organization or Sub Org must contain an equal amount of spaces – a missing space will not find any data to report. Therefore, you must type 13 blank spaces between the Fund and Balance Sheet number, or use "space space **%** space" as shown above.

#### **Chart Strings**

Fund Department ID Project Activity Account | | | | | Fnd Dept-ID Project- Ac Accnt 123 1234567 12345678 12 12345 (Maximum 29 characters and spaces) other variations are: 1234567 123 12345 (Some Fund-Account combinations have blank DeptID, Project, Activity) ================================ (twenty-one spaces between Fund and Account)<br>"double space % space" also matches 21 spac 123 % 12345 ("double space % space" also matches 21 spaces)<br>123 1234567 12345678% (Place % at the end to match any Activity and a  $($ Place % at the end to match  $\frac{any}{any}$  Activity and  $\frac{any}{any}$  Account)

After all three parameters (Month, Year and CUFS Account or Chart String) are filled in, click on the **I**save icon to save the current parameters.

**4. Click on the Run button.** The Process Scheduler Request page appears.

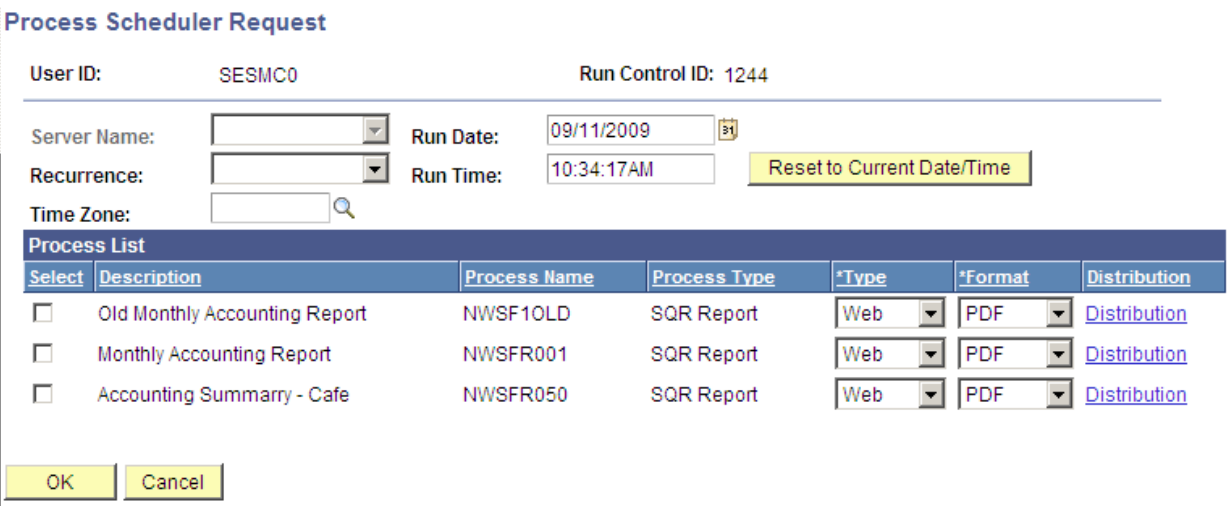

**5. Check to make sure the following selections are chosen.** 

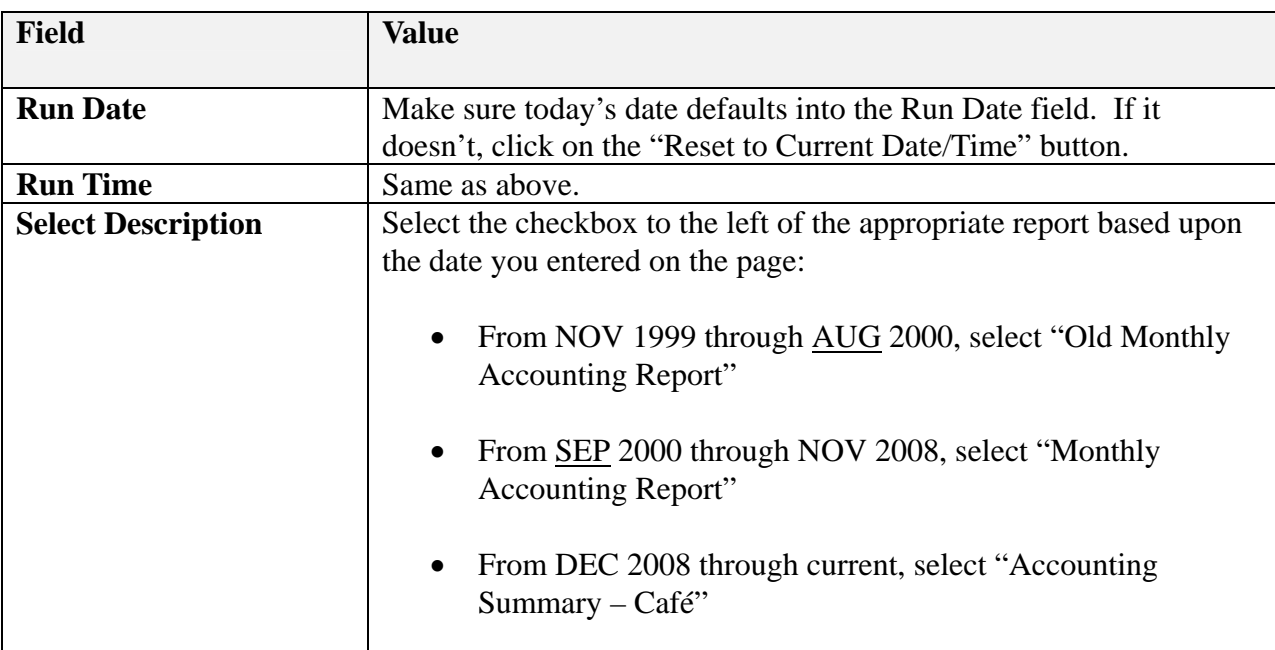

**6. Click . Click . Click . The NU** Accounting Summary page reappears.

Ċ.

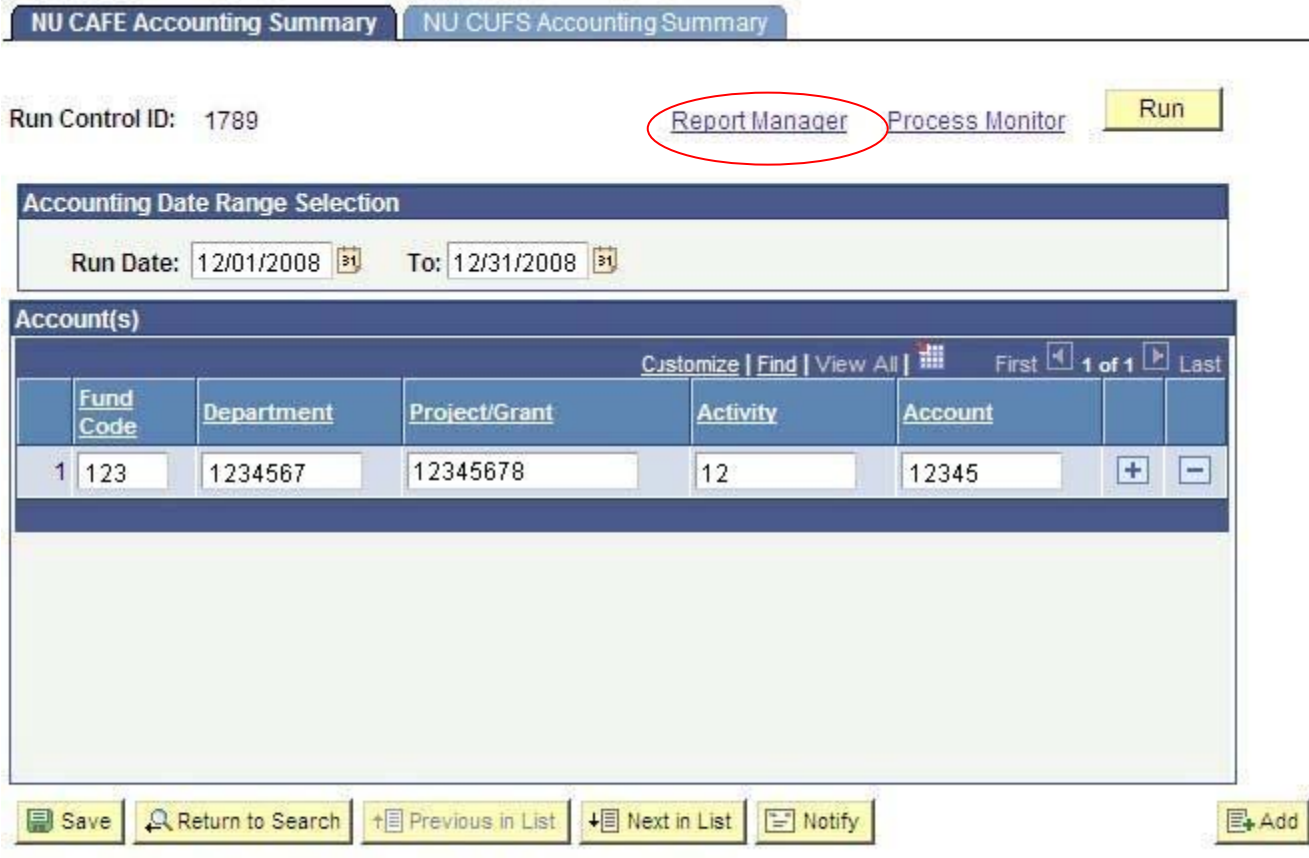

NU CAFE Accounting Summary | NU CUFS Accounting Summary

**7. Click on the Report Manager link.** The Report Manager page appears.

**Click on the <b>Refil** button. When the report is finished running successfully, the **Details** column will display as a link.

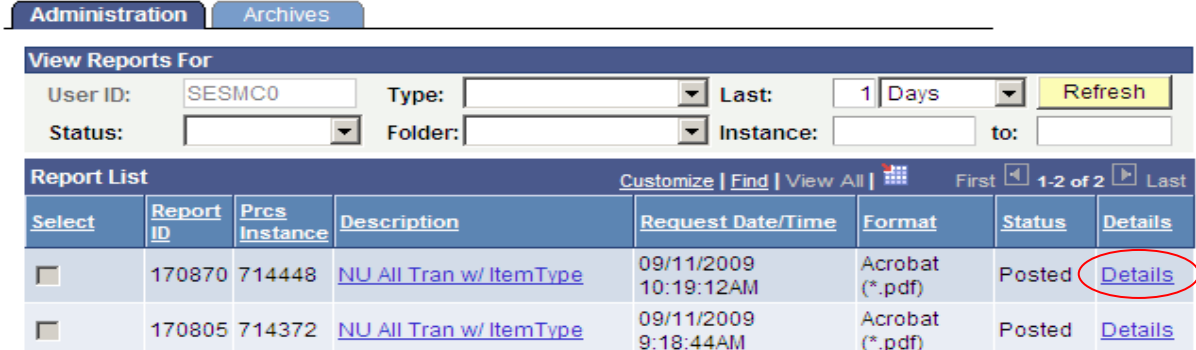

**8. Click on the Details link.** 

**9. Click on the NWSFR001 xxxxxx.PDF link.** The results of your NU Accounting Summary report appear as a PDF document.

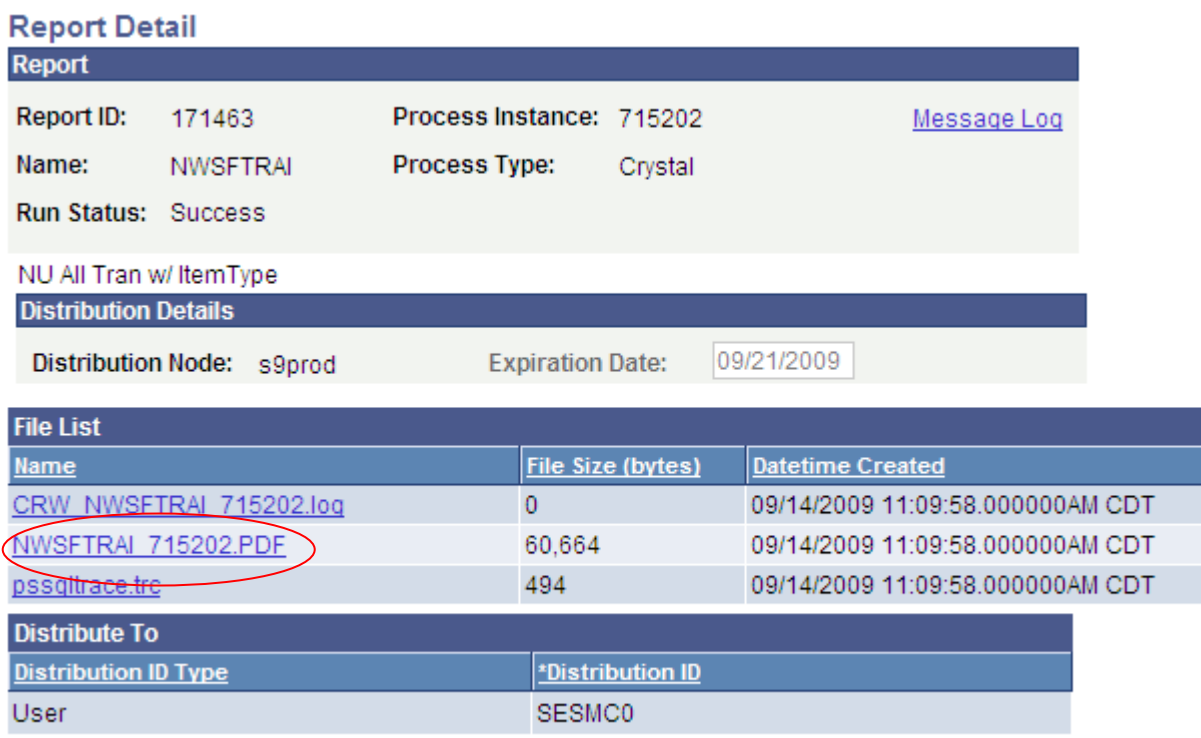

**10.** If you wish to print the report, press the print  $\overline{\mathcal{B}}$  icon.